# PHOTO COPIER GUIDE

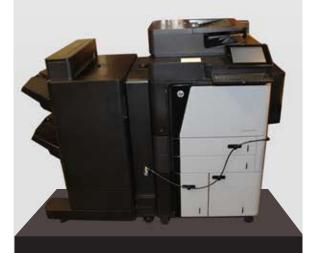

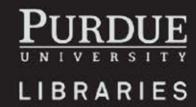

# Login

1. Login using your career account and password.

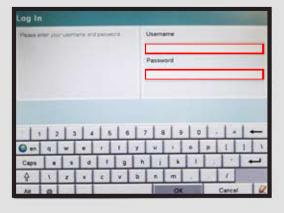

### **Job Build**

-To scan several pages under one File, go to Page 3 under More Options, and Job Build. Select Job Build ON. If Job Build is OFF, your scans will all be separate files.

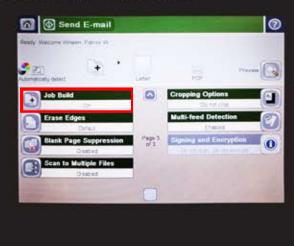

# Scanning via Email

- 1. From the Home screen, select the E-mail button. Fill in the From, To, CC, Subject, and File-name fields.
- To change the document type (ie JPEG, PDF) and other settings, touch the More Options Button
- 3. To scan documents up to 17 inches, choose Legal, then continue.
- 4. Touch the Start o button to send.

DOUBLE SIDED: If you are sending a two-sided document, select the Original sides Menu, and then select the 2-sided option.

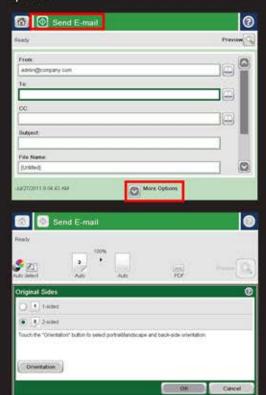

## Copying

- 1. From the Home screen, touch the Copy button.
- 2. To adjust the number of copies, touch the **Copies** field to open a keypad.
- 3. Upon adjusting any settings (ie. Sides, Color, Image adustment, etc.) touch the Start button to copy.

Pricing: Through the Papercut Software, Black and White: 4 cents. Color: 12 cents.

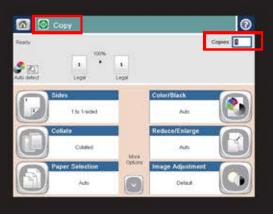

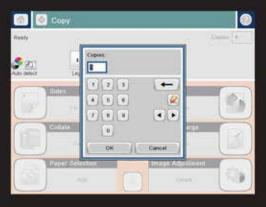

#### **USB Functions**

#### **Retrieving from USB**

- 1. Insert your USB in the port to the left of the screen.
- Upon detecting the USB drive, touch the OK button to access the drive, or select the Retrieve from USB option from the list of available applications under the home menu.
- 3. Select the file you want to print. To adjust the number of copies, touch the Copies Field.
- 4. Touch the Start button to print the document.

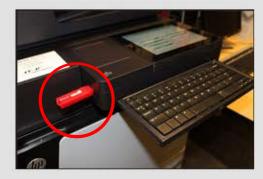

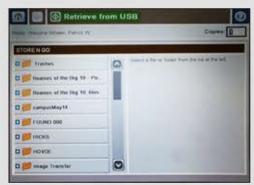

#### **Saving to USB**

- 1. Insert your USB in the port to the left of the screen.
- Select the Save to USB option from the list of available applications from the home menu.
- 3. Choose the folder to save it to, and set the file name and file type.
- 4. Touch the Start button to save to the folder.

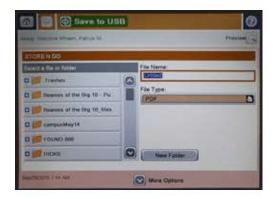

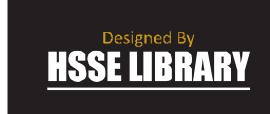